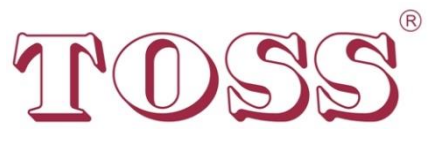

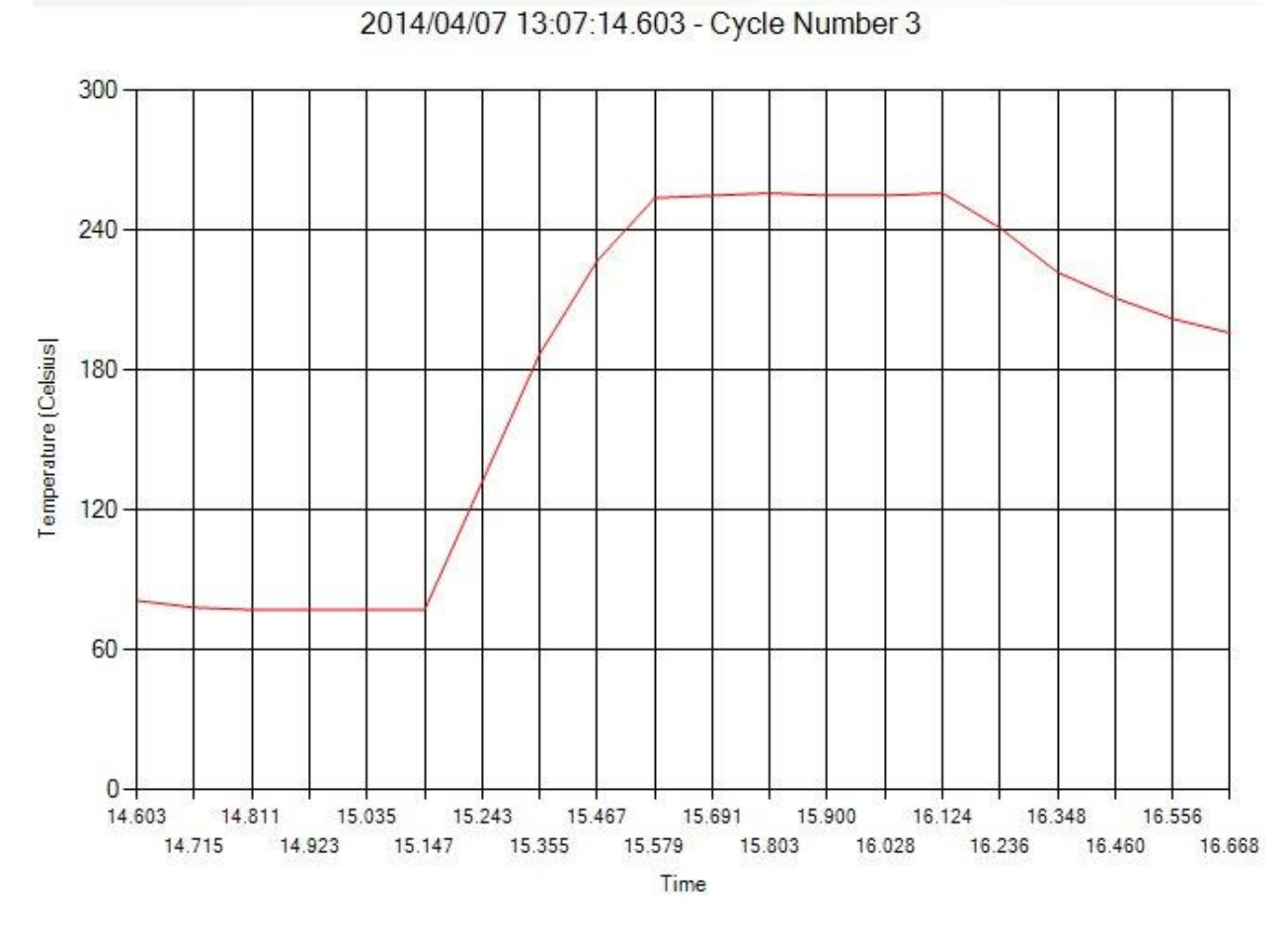

Software für Datenerfassung

1

Diese Seite wurde für Ihre Verwendung frei gelassen

# <span id="page-2-0"></span>1. Inhaltsverzeichnis

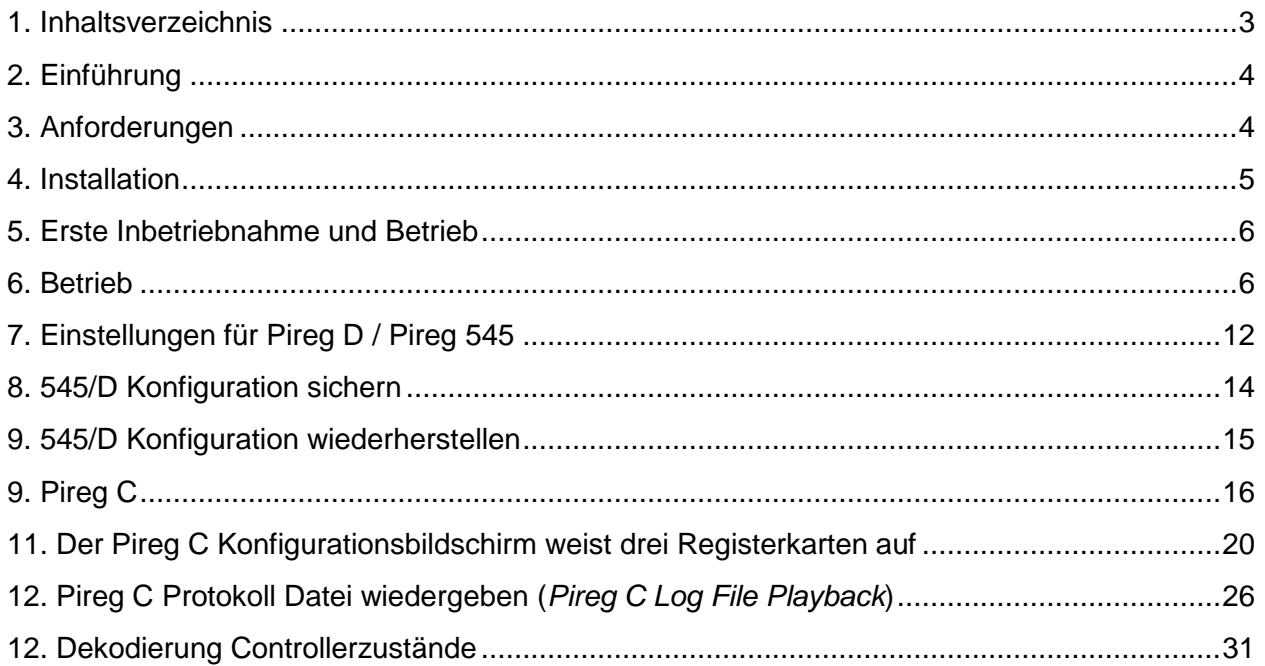

### <span id="page-3-0"></span>**2. Einführung**

"Pireg Com Test" ist ein multifunktionales Software-Dienstprogramm speziell für T\*O\*S\*S-Heißsiegel-Controller. Die Software ermöglicht dem Benutzer, den Controller anzuschließen, zu konfigurieren, und die Konfiguration und die Heißsiegeldaten des Controllers anzuzeigen und abzuspeichern. Die Dateiprotokollierung ermöglicht dem Benutzer die qualitative Integrität des Heißsiegelvorgangs zu überwachen und beizubehalten. Während des Betriebs wird jeder Heißsiegelzyklus numerisch gekennzeichnet und die Zeit- bzw. Temperatur-Datenpunkte werden in einer Datei aufgezeichnet. Diese Dateien können dann im Dienstprogramm durchgesehen werden, um den Heißsiegelverlauf zu sehen. Die protokollierten Zeit- und Temperaturdaten werden in einer .csv-Datei gespeichert um den Export in andere Sortware zu erleichtern. Die Verbindung zum Controller erfolgt mittels USB-Kabel an einen Microsoft Windows PC.

#### <span id="page-3-1"></span>**3. Anforderungen**

- 1. Windows XP oder höher.
- 2. .NET Framework 4.0 oder höher.
- 3. Mindestauflösung 800x600 dpi
- 4. USB-Kabel
- 5. USB-Buchse

Derzeit läuft die Software ordnungsgemäß unter Windows XP mit 800x600 dpi. Allerdings hat Microsoft offiziell den Support für Windows XP im April 2014 eingestellt. Die zukünftige Kompatibilität mit Windows XP kann nicht garantiert werden. Benutzer sollten besser eine Aufrüstung auf die Mindestanforderungen vornehmen.

## <span id="page-4-0"></span>**4. Installation**

Die Software kann auf einem Computer mit oder auch ohne angeschlossenem Heißsiegel-Controller installiert werden. Nach dem Entpacken des Einrichtungsprogramms (setup) in ein Verzeichnis doppelklicken Sie auf "setup.exe", um die Installation zu beginnen.

Der Installationsassistent hilft Ihnen beim Installationsvorgang. Sie brauchen lediglich den Speicherort für die installierten Dateien auswählen und angeben, wer Zugriff auf diese Dateien haben soll. (Bild 1)

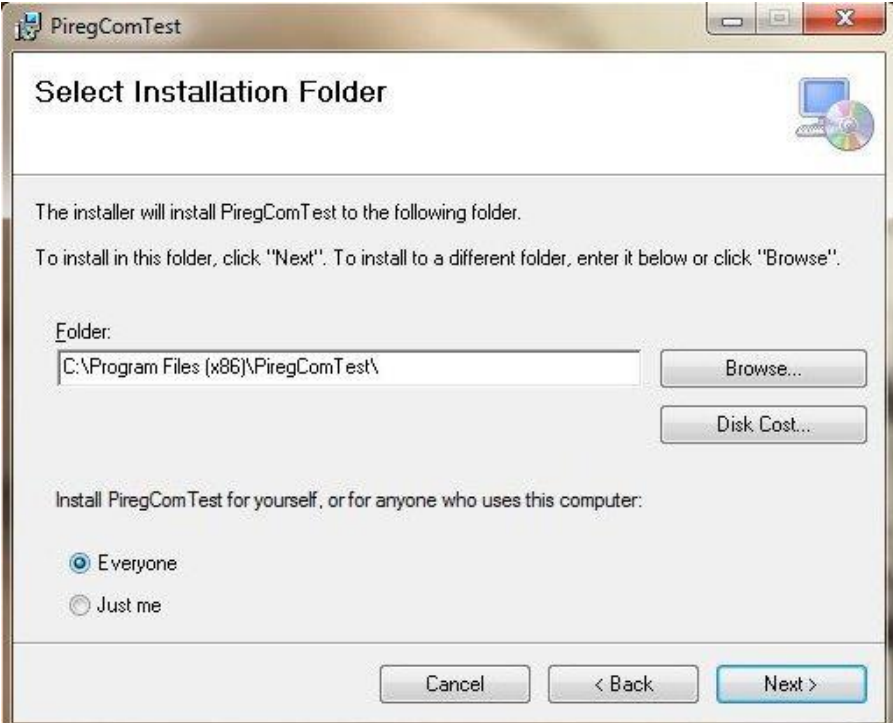

Bild 1

#### <span id="page-5-0"></span>**5. Erste Inbetriebnahme und Betrieb**

Bei der ersten Inbetriebnahme der Software läuft die Software höchstwahrscheinlich im Modus "Nicht angeschlossen" und daher stimmt der COM-Port nicht überein. Der COM-Port muss zunächst eingestellt werden, um eine Verbindung herstellen zu können.

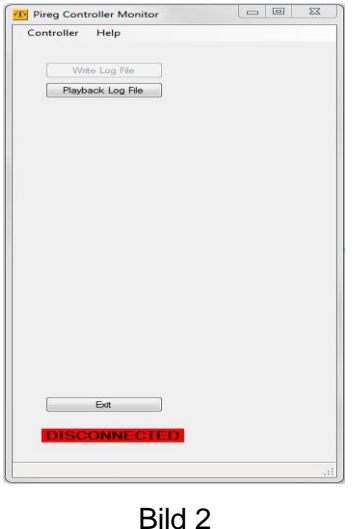

### <span id="page-5-1"></span>**6. Betrieb**

Um einen Heißsiegel-Controller anschließen zu können, muss dieser an den USB-Anschluss des Computers angeschlossen werden. Dann warten, bis die Treiber einen Update durchgeführt haben.

Sobald die Treiber aktualisiert wurden, wird eine Meldung angezeigt, dass das Gerät zur Verwendung bereit ist. Der Computer wird einen universellen COM-Port-Treiber installieren und automatisch einen COM-Port eigens für jeden Controller zuweisen, den Sie in die USB-Buchse eingesteckt haben.

Starten Sie die Software und starten Sie das Programm. Richten Sie den entsprechenden COM-Port ein.

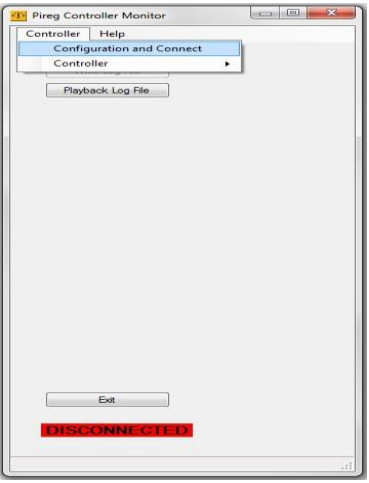

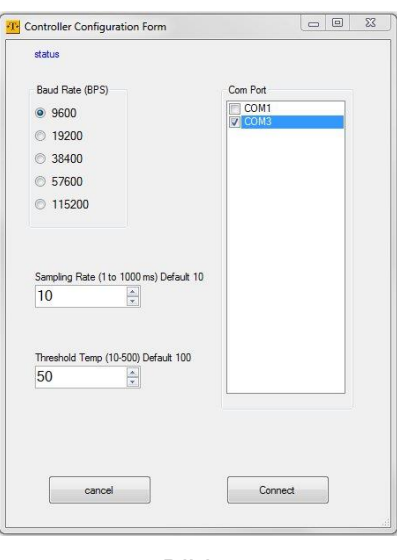

Bild 4

Im COM-Port-Fenster wird eine Liste aller aktiven COM-Ports angezeigt. Wählen Sie hier den entsprechenden COM-Anschluss aus.

Wählen Sie eine Baudrate aus. Die Baudrate wirkt sich auf die Datenerfassung aus. Ist die gewählte Baudrate zu niedrig, könnte die Geschwindigkeit der Aufnahme sich verlangsamen.

Die Abtastrate (*Sampling Rate*) ist die Geschwindigkeit, mit der Daten in Millisekunden gemessen werden. Dies entspricht der Geschwindigkeit auf der Grafik sowie die Geschwindigkeit der Datenerfassung.

Als Schwellenwert (*Treshhold*) wird der Auslösepunkt bezeichnet, ab dem die Software in den Messmodus wechselt. Oberhalb des Schwellenwerts werden die Daten in ihrer Gesamtheit erfasst. Unterhalb der Schwellenwerts werden die Datenpunkte verworfen. Durch diese Einstellung verhindert, dass die Datendatei zu groß wird. Bei der Datenerfassung erfolgt ein Vergleich zu den vorherigen Datenpunkten. Sind die Daten identisch, erfolgt keine Aufzeichnung. Bei einer Abweichung um 1 Grad Celsius wird der Wert in der Datendatei aufgezeichnet.

Durch Drücken der Schaltfläche "Connect" wird der Heißsiegel-Controller verbunden, sofern eine Verbindung hergestellt werden kann.

Kann keine Verbindung hergestellt werden, wird die folgende Meldung angezeigt (Bild 5).

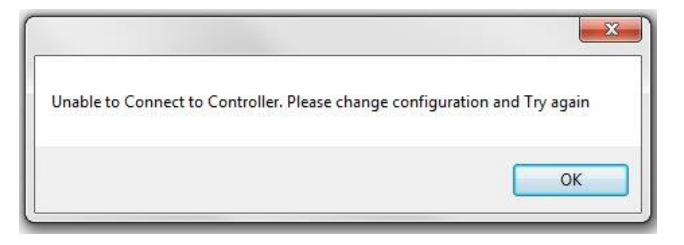

Bild 5

# Bei einer erfolgreichen Verbindung wird der folgende Bildschirm angezeigt.

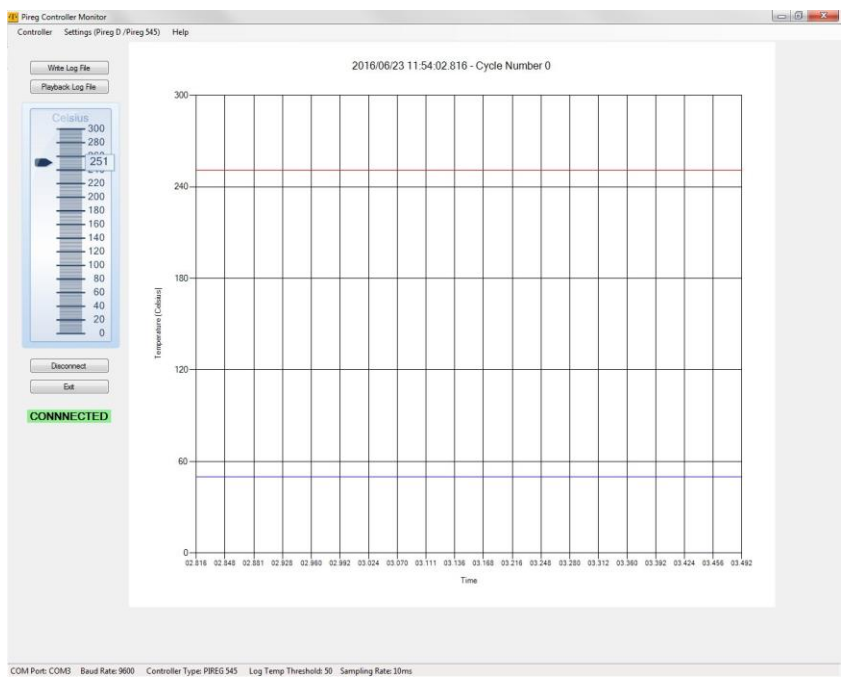

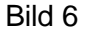

Die Hauptgrafik ist eine Darstellung der tatsächlichen durchschnittlichen Temperatur, die vom Heißsiegel-Controller abgelesen wird. Die rote Linie ist das Hitze-Profil. Die blaue Linie ist der Schwellenwert.

Beim Abtrennen wechselt die Software in den Modus "Nicht angeschlossen".

Im unteren Bildschirmbereich werden alle Einstellungen aus dem Verbindungsmenü angezeigt.

Die Grafik auf der linken Seite stellt die Echtzeit-Temperatur dar, welche vom Heißsiegel-Controller abgelesen wird.

In der Registerkarte "Hilfe (Help)" wird die Version der Software angezeigt.

Durch Anklicken der Schaltfläche "In die Protokoll-Datei schreiben (Write Log File)" öffnet sich ein Fenster, in dem Sie aufgefordert werden, einen Dateinamen und einen Speicherort für die Trend-Datei einzugeben, die aufgezeichnet werden soll. Beim Anklicken von "Öffnen (*Open*)" werden die Daten in die Datei geschrieben (Bild 7).

Das Programm erlaubt kein Überschreiben. Ist eine Datei bereits vorhanden, muss sie vorher gelöscht werden, bevor eine Datei benutzt werden kann.

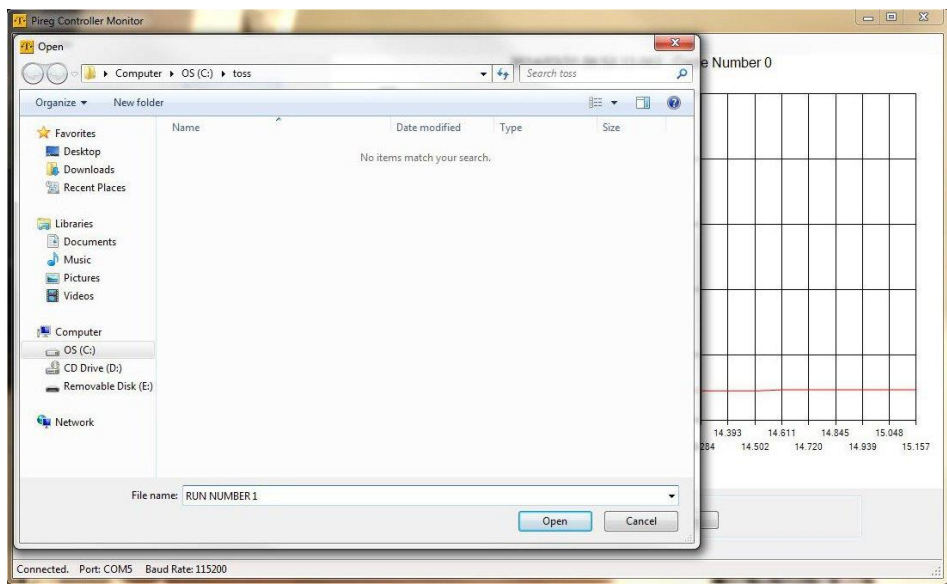

Bild 7

Beim Anklicken der Schaltfläche "Protokoll-Datei abspielen (Playback Log File)" öffnet sich ein Fenster, in dem Sie aufgefordert werden, den Speicherort der Datei anzugeben. Außerdem wird die vorher aufgezeichnete Trend-Datei geladen. (Bild 8)

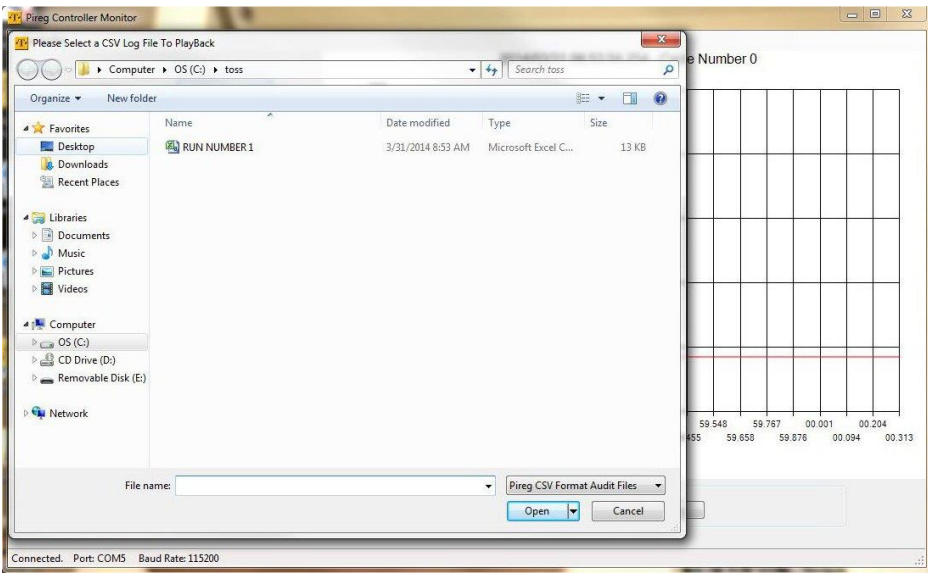

Bild 8

Beim Abspielen einer zuvor aufgezeichneten Protokoll-Datei sind die Tasten am unteren Bildschirmrand sehr nützlich.

"Stop" und "Play >" startet und stoppt das Abspielen der Animation. "<<<" blättert zur linken Seite und ">>>" blättert zur rechten Seite. "<<" für langsames Abspielen zurück und ">>" für langsames Abspielen vorwärts.

Beim Halten des Mauszeigers über die Kurve wird die Temperatur für diesen Punkt angezeigt (siehe Bild 9).

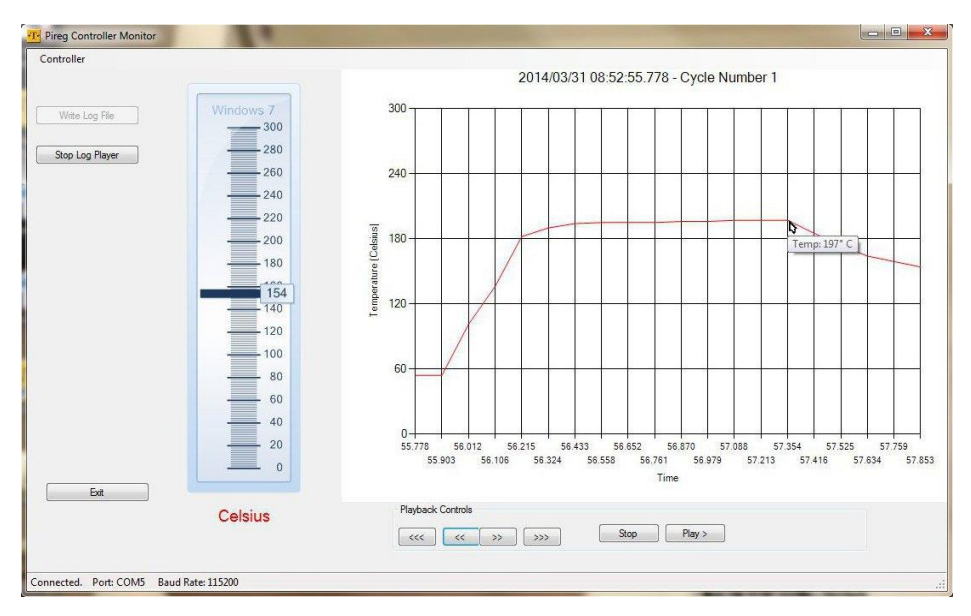

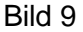

Die Controller-Version wird mithilfe der Schaltfläche "Controller Version" abgerufen.

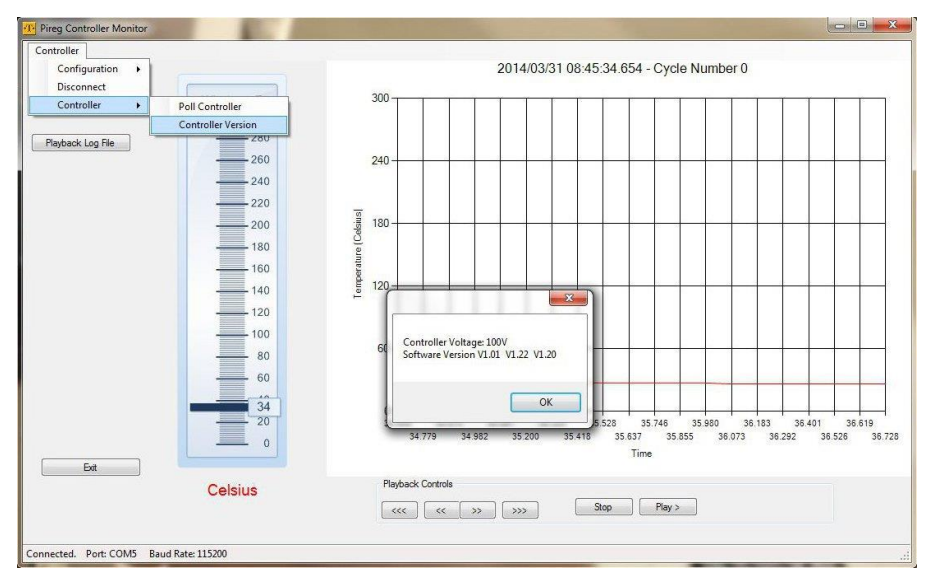

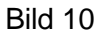

Beim Zurücksetzen des Heißsiegel-Controllers oder bei einer Unterbrechung der Verbindung wechselt die Software in den Modus "Wiederanlauf im Fehlerfall (*Error Recovery*)". Das Programm versucht 50x, eine Verbindung wieder aufzubauen. Beim erfolgreichen Aufbau einer Verbindung wird direkt an der Stelle fortgefahren, an der die Verbindung abgebrochen ist. Kann keine Verbindung hergestellt werden, wechselt die Software in den Modus "Nicht angeschlossen" (siehe Bild 11).

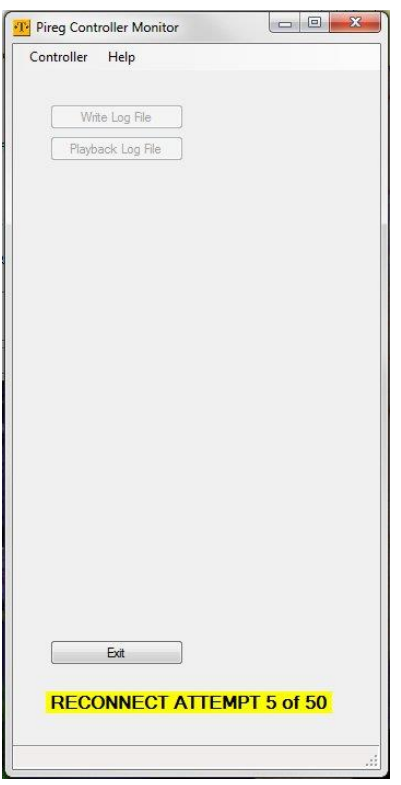

Bild 11

Wechsel der Controller in den Alarm-Modus, kann der Diagnosecode durch Anklicken der Schaltfläche "Poll Controller" abgerufen werden. Siehe "Dekodierung Controllerzustände".

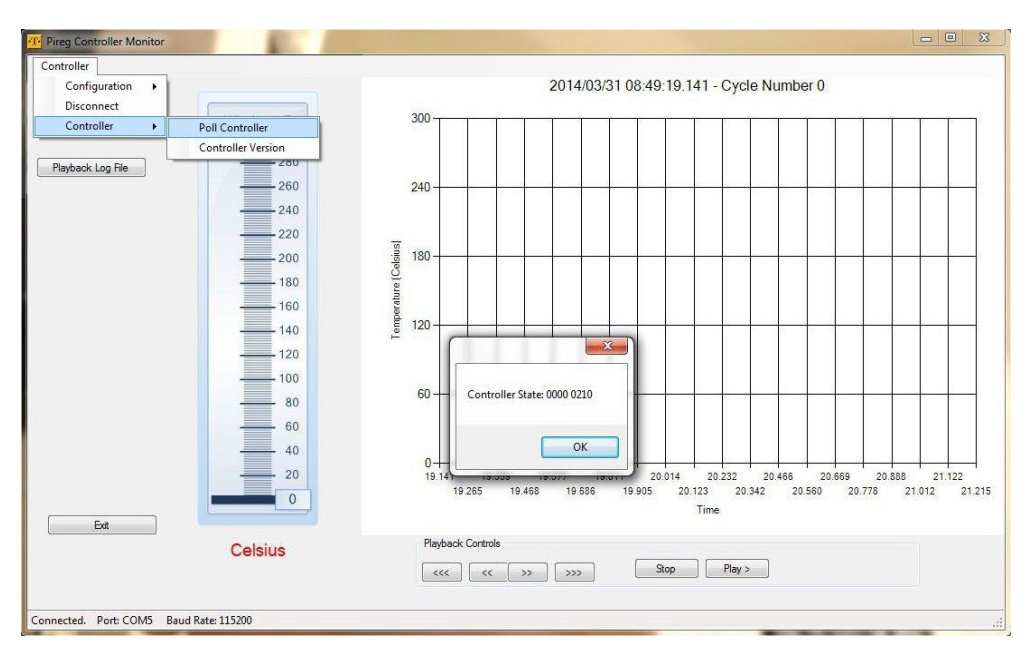

Bild 12

# <span id="page-11-0"></span>**7. Einstellungen für Pireg D / Pireg 545**

Alle Einstellungen für Pireg 545/D können mithilfe dieser Funktion gesichert und wiederhergestellt werden.

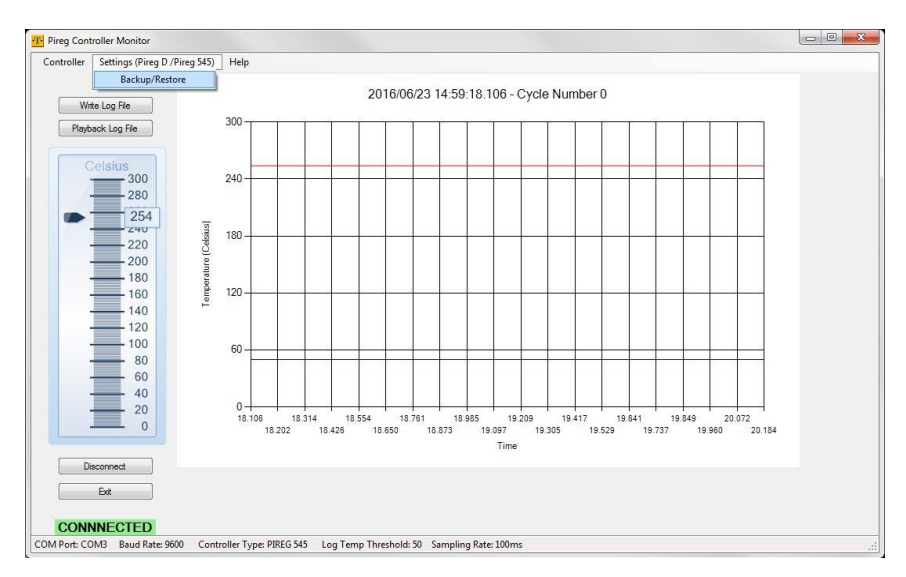

Bild 13

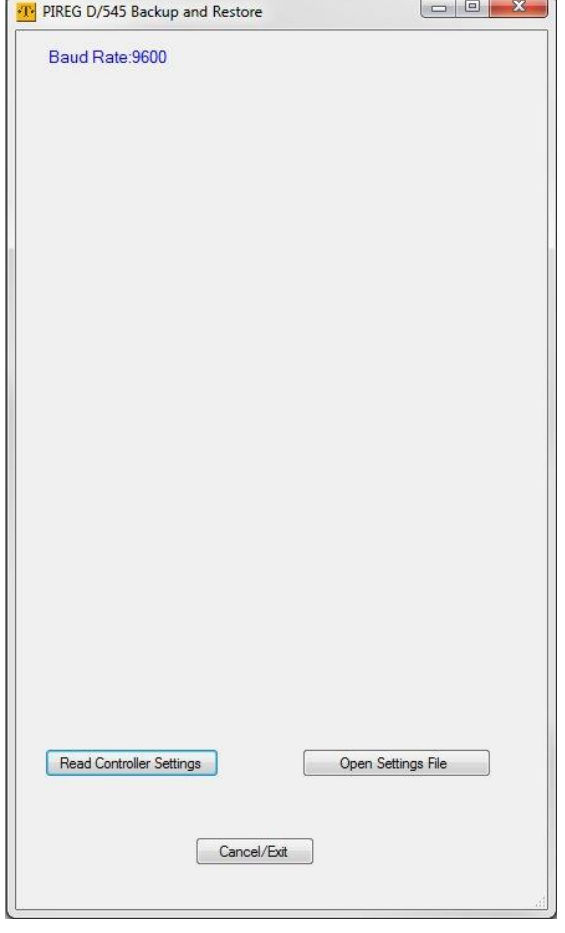

Fenster für das Sichern und Wiederherstellen.

Bild 14

Durch Anklicken der Schaltfläche "Controller-Einstellungen einlesen (Read Controller *Settings*)" werden alle Einstellungen vom Heißsiegel-Controllers erfasst.

Durch Anklicken der Schaltfläche "Einstellungsdatei öffnen (Open Settings File)" werden die Einstellungen des Heißsiegel-Controllers abgespeichert.

# <span id="page-13-0"></span>**8. 545/D Konfiguration sichern**

Nach dem Anklicken der Schaltfläche "Controller-Einstellungen einlesen (Read Controller *Settings*)" wird die kopierte Konfiguration des Heißsiegel-Controllers zwecks Abspeichern angezeigt. Durch Anklicken der Schaltfläche "Controller-Einstellungen speichern (*Save Controller Settings*)" werden die eingelesenen Controller-Einstellungen in eine Datei Ihrer Wahl gespeichert.

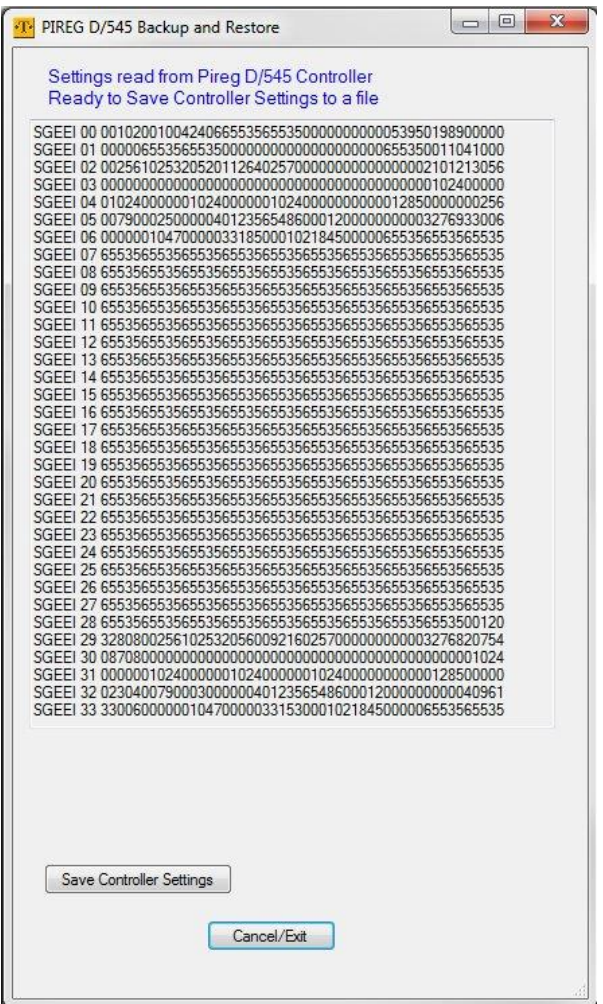

Bild 15

### <span id="page-14-0"></span>**9. 545/D Konfiguration wiederherstellen**

Bei Auswahl einer falschen Einstellungsdatei für die Wiederherstellung, gibt die Software eine Fehlermeldung aus und kehrt in den Ausgangsbildschirm für den Betrieb zurück. Wurde die richtige Datei ausgewählt, erfolgt nach dem Anklicken der Schaltfläche "Controller-Einstellungen übernehmen (*Write Settings to Controller*)" die Übernahme der Konfiguration in den Heißsiegel-Controller.

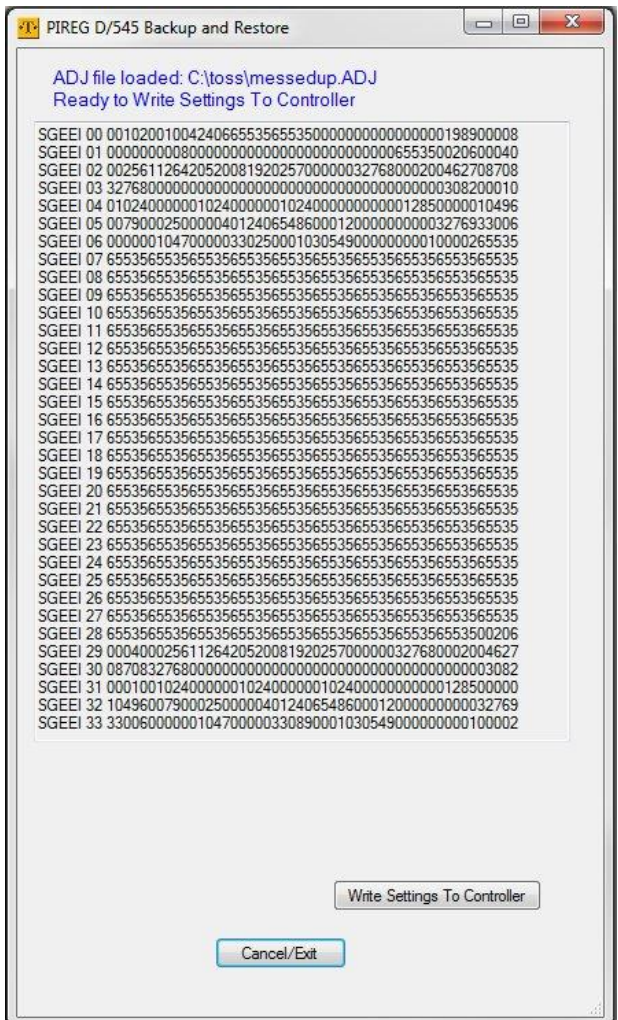

Bild 16

# <span id="page-15-0"></span>**9. Pireg C**

Nach dem Anschluss eines Pireg C sieht der Hauptbildschirm ein wenig anders aus und weist zusätzlich eine Registerkarte "Einstellungen (*Settings*)" zum Bearbeiten der Einstellungen für Pireg C auf.

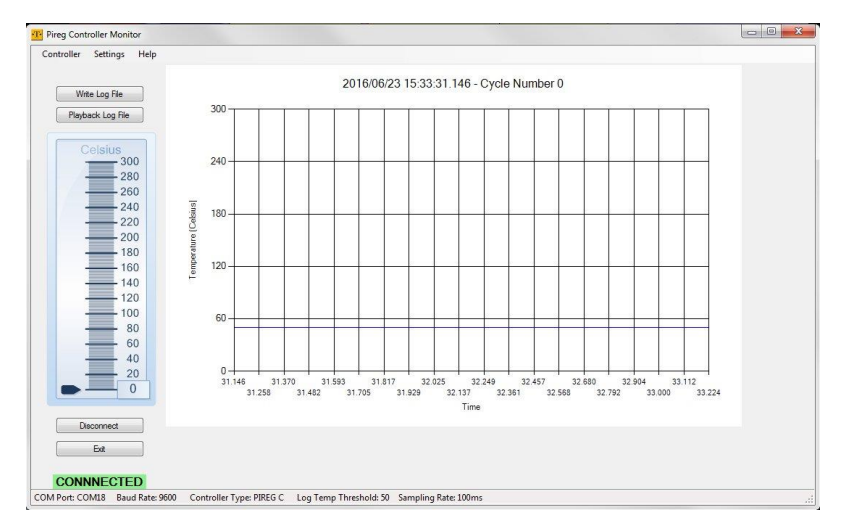

Bild 17

In der Registerkarte "Controller" ganz links oben (Bild 18) befinden sich eine Reihe zugewiesener Optionen. Die Registerkarte "Konfiguration und Verbinden (*Configuration and Connect*)" öffnet den Haupt-Controller-Konfigurationsbildschirm, der ja bereits beschrieben wurde. Hier können gewünschte Änderungen der Controller-Verbindung vorgenommen werden.

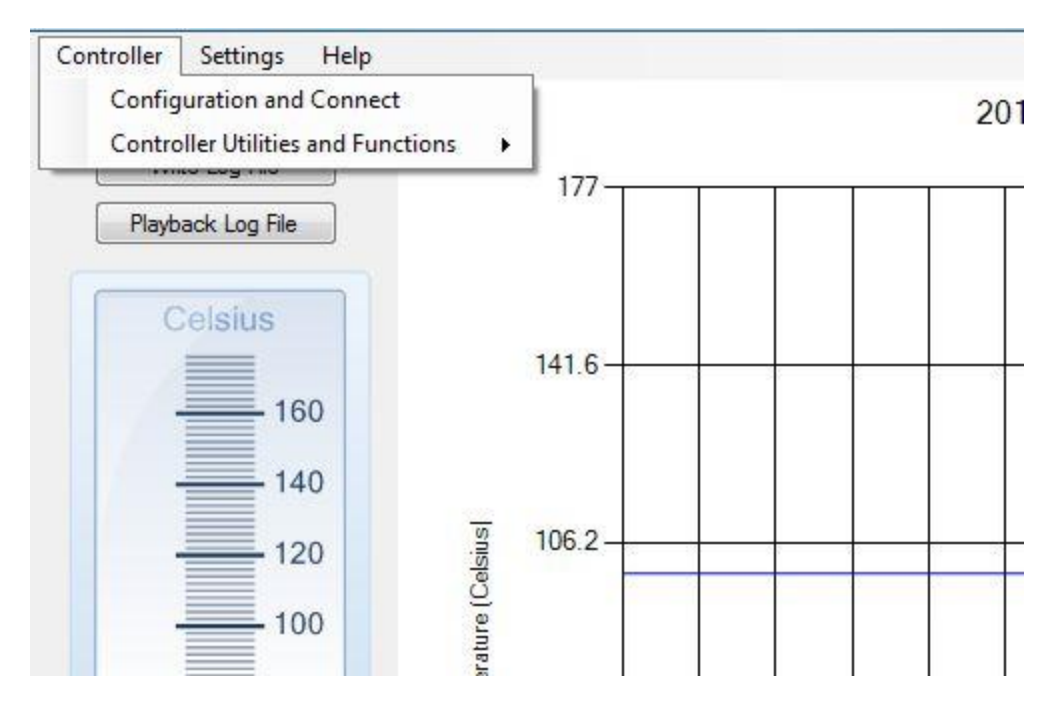

Bild 18

Die Registerkarte "Controller-Dienstprogramme und Funktionen (Controller Utilities and *Functions*)" öffnet eine weitere Registerkarte (siehe Bild 19).

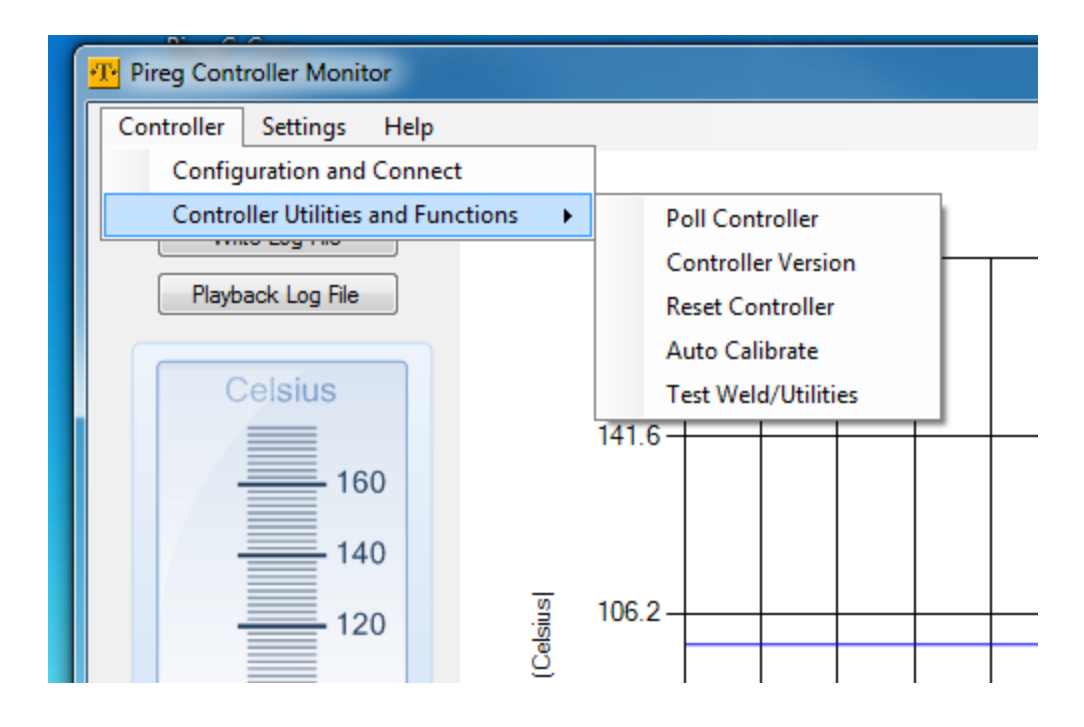

Bild 19

Durch Anklicken von "Poll Controller" wird der aktuelle Zustand des Controllers abgerufen (Bild 20).

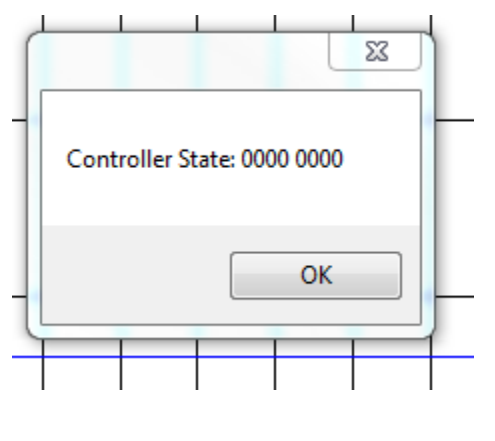

Bild 20

Durch Anklicken von "Controller Version" wird die aktuelle Version des Controllers abgerufen (Bild 21).

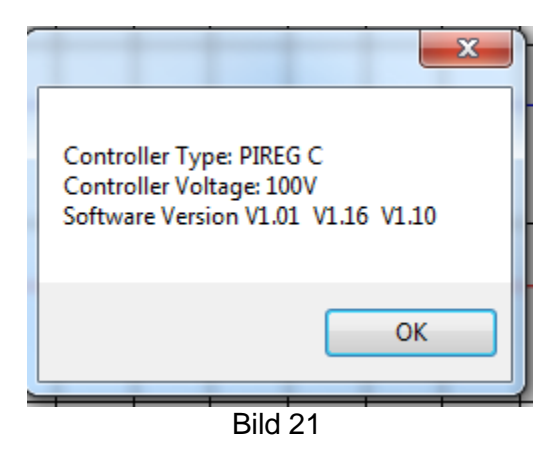

Durch "Controller zurücksetzen (*Reset Controller*)" wird der Controller wieder auf die Werkseinstellungen zurückgesetzt.

Mit "Auto Calibrate" wird eine vollständige Kalibrierung des Controllers ausgeführt.

Mit "Test/Weld Utilities" können unterschiedliche Zeit- und Temperatur-Einstellungen des Controllers getestet werden.

Der Benutzer kann die Registerkarte "Einstellungen (Settings)" aus dem Hauptmenü wählen. Hierdurch wird eine einzige Option zur Änderung der Einstellungen ändern angezeigt (Bild 20 oben). Nach Auswahl dieser Option wird der Pireg C-Einstellungsbildschirm angezeigt (siehe Bild 22 unten).

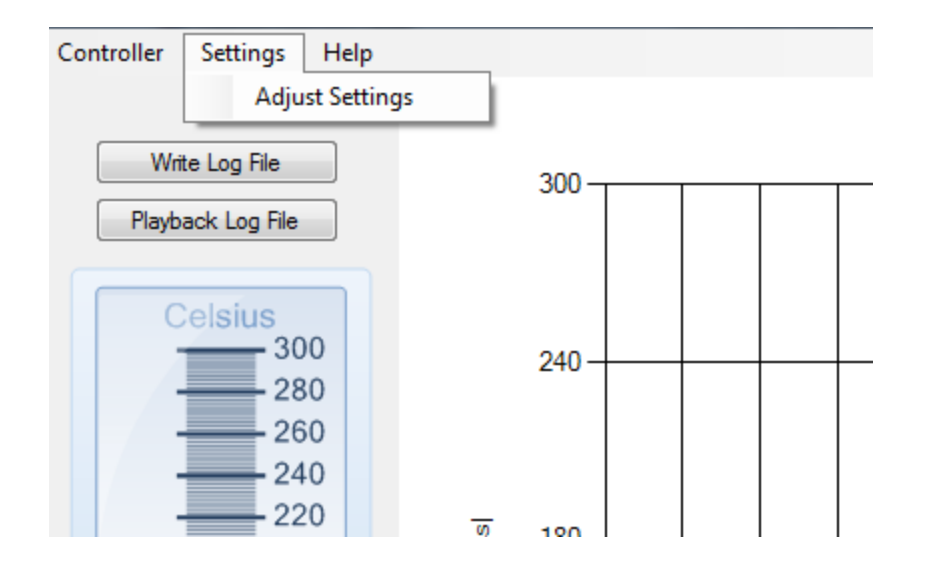

Bild 22

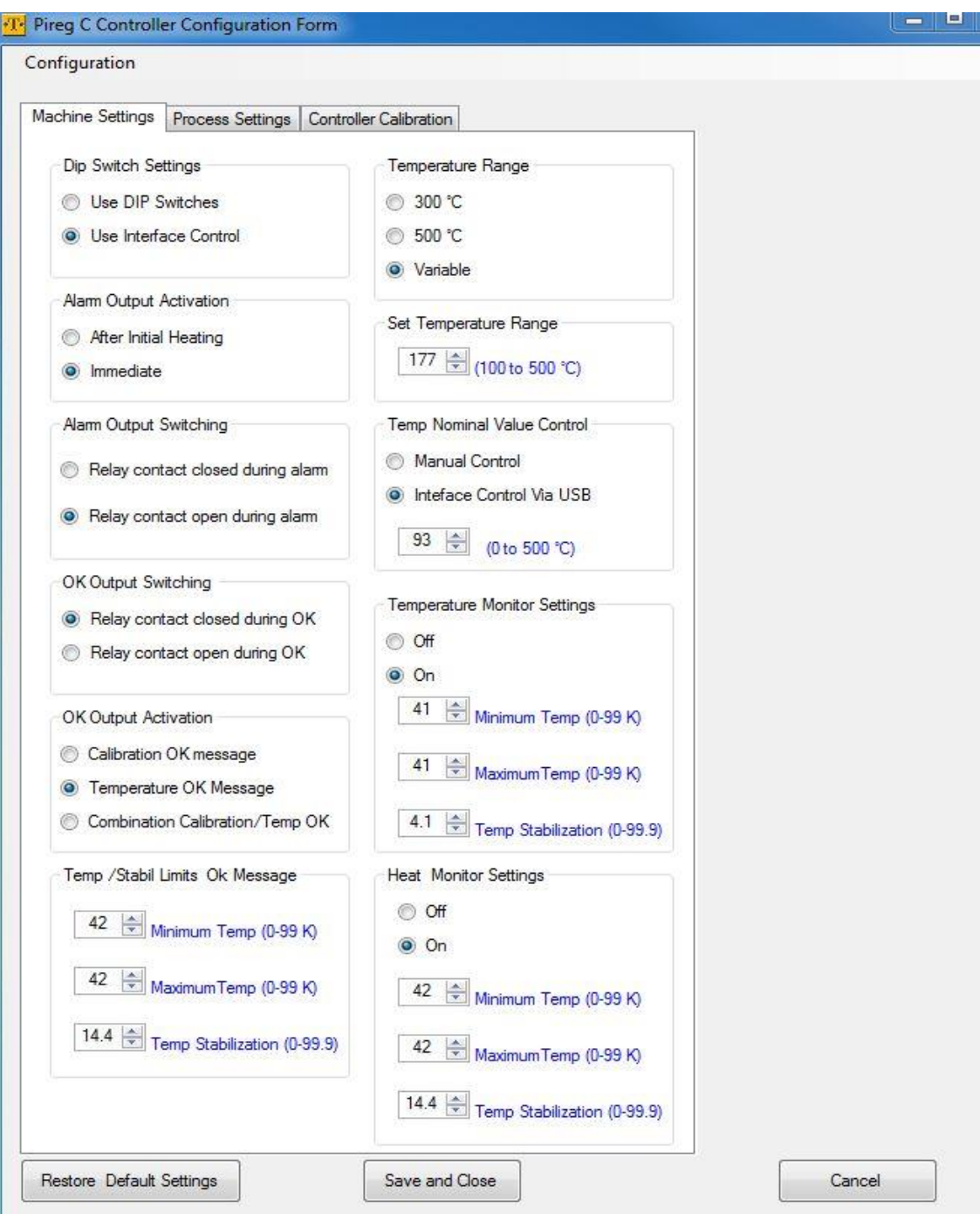

Bild 23

## <span id="page-19-0"></span>**11. Der Pireg C Konfigurationsbildschirm weist drei Registerkarten auf**

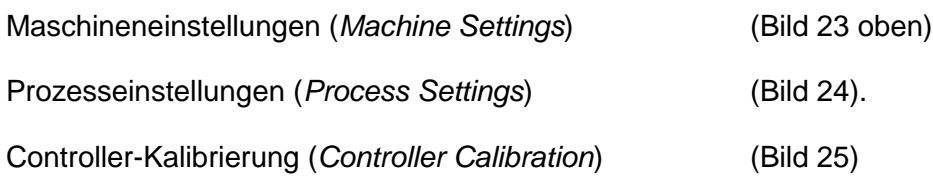

### **11.1 Maschineneinstellungen**

Die folgenden Einstellungen können mithilfe der Registerkarte "Maschineneinstellungen" geändert werden.

DIP-Schalter-Einstellungen (*Dip switch settings*)

Bei Auswahl der Option "DIP-Schalter-Einstellungen (*Dip switch settings*)" werden alle anderen Einstellungen auf der rechten Seite ausgeblendet.

Bei Auswahl der Option "Schnittstellensteuerungen benutzen (*Using Interface Controls)"*  werden die DIP-Schalter-Einstellungen außer acht gelassen und es werden die Einstellungen benutzt, die durch die Schnittstelle der Konsole eingestellt wurden.

## **Alarmausgabe aktivieren (***Alarm Output Activation***)**

Dies betrifft die Alarmausgabe. Bei Auslösen eines Alarms hat die Alarmausgabe 2 Optionen.

- 1. Alarmausgabe sofort aktivieren (*Immediate*).
- 2. Alarmausgabe nach der Vorheizung aktivieren (*Activate alarm output after initial heating*).

## **Alarmausgabe wechseln (***Alarm Output Switching***)**

Dies legt den Zustand der Alarmausgabe fest, entweder normalerweise offen oder normalerweise geschlossen.

## **Ausgabeaktivierung OK (***OK Output Activation***)**

Die OK-Ausgabe kann so konfiguriert werden, dass sie während Kalibrierung OK, Temperatur OK oder einer Kombination von beiden aktiv ist.

## **Ausgabewechsel OK (***OK Output switching***)**

Dies legt den Zustand der OK-Ausgabe fest, entweder normalerweise Abschlusskurs oder normalerweise Offen.

Temperaturgrenzen und Stabilisierungszeiten der Temperatur-OK-Meldung (STOKG).

Die oberen und unteren Grenzwerte (0-99 K) sowie die Stabilisierungszeiten (0-99,9 Sekunden) des Temperatur-OK-Bereichs.

## **Maschineneinstellungen (Fortsetzung)**

## **Temperaturbereich (***Temperature Range***)**

Hiermit wird die obere Temperaturgrenze des Heißsiegel-Controllers eingestellt. Wurde 300 eingestellt, kann der Controller 300 °C nicht überschreiten.

## **Temperaturbereich einstellen (***Set Temperature Range***)**

Wurde vom Benutzer ein variabler Temperaturbereich eingestellt, wird dieses Feld eingeblendet. Der Benutzer kann dann den oberen Temperaturbereich zwischen 100 und 500 °C einstellen.

## **Temperatur-Sollwert-Steuerung (***Temperature Nominal Value Control***)**

Legt fest, ob dieser Wert manuell oder über die USB-Schnittstelle eingestellt werden soll. Bei Auswahl der Steuerung über USB kann der Benutzer den Wert durch die Pfeiltasten zwischen 0 und 500 °C einstellen.

## **Einstellungen der Temperaturüberwachung (***Temperature Monitor Settings***)**

Die Überwachung der Temperatur kann ein oder ausgeschaltet werden. Wird die Überwachung eingeschaltet (*On*), können 3 Parameter eingestellt werden: Mindesttemperatur und Höchsttemperatur (0-99K) sowie Stabilisierungszeit (0-99,9 Sekunden).

# **Einstellungen der Hitzeüberwachung (***Heat Monitor Settings***)**

Die Überwachung der Temperatur kann ein oder ausgeschaltet werden. Wird die Überwachung eingeschaltet (*On*), können 3 Parameter eingestellt werden: Mindesttemperatur und Höchsttemperatur (0-99K) sowie Stabilisierungszeit (0-99,9 Sekunden).

# **11.2 Prozesseinstellungen (***Process Settings***)**

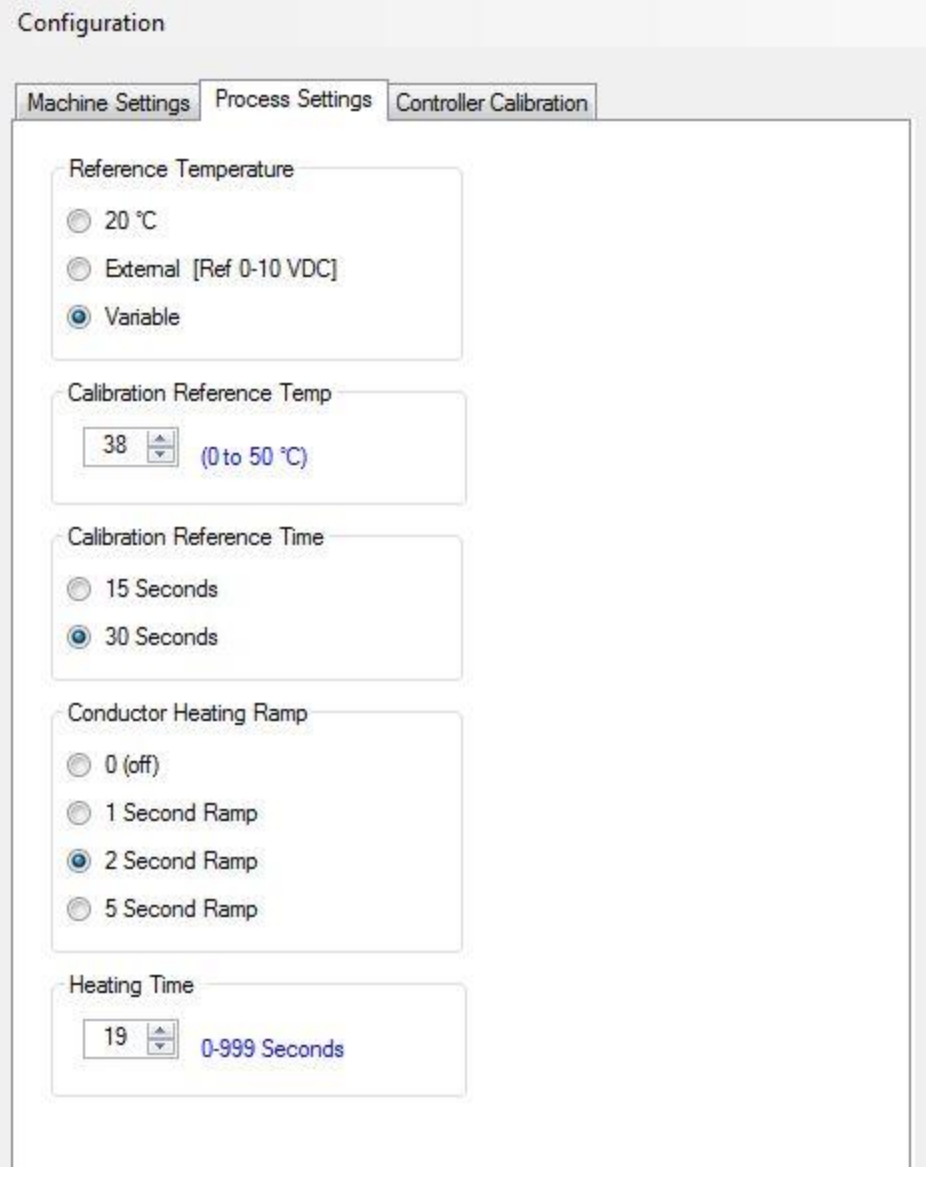

Bild 24

# **Bezugstemperatur (***Reference Temperature***)**

Für diesen Parameter gibt es 3 Einstellungen. Wird hier "Variabel (Variable)" gewählt, öffnet sich ein neues Feld, in dem eine Kalibrierungsreferenz dem Benutzer erlaubt, einen geeigneten Wert auszuwählen.

# **Kalibrierung der Referenztemperatur (***Calibration Reference Temperature***)**

Die Referenztemperatur ist die Temperatur, welche als Umgebungstemperatur für das Autocal-Verfahren verwendet werden soll.

## **Kalibrierung der Referenzzeit**

HIER TEXT EINFÜGEN

# **Kalibrierung Hochlauf der Heizzeiten**

HIER TEXT EINFÜGEN

# **Aufheizzeit**

HIER TEXT EINFÜGEN

# **11.3 Controller Kalibrierung**

Die Registerkarte Controller-Kalibrierung wird in Bild 25 dargestellt.

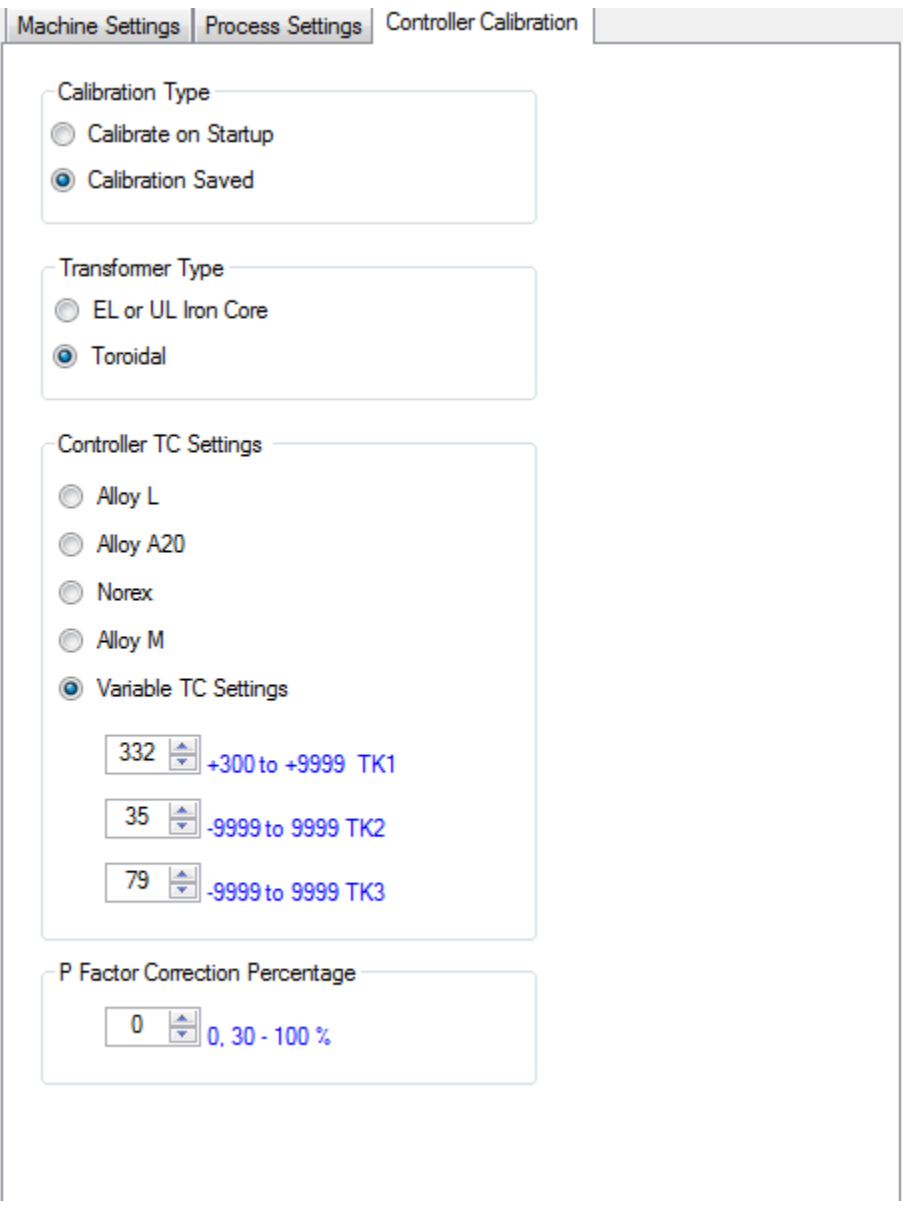

Bild 25

## **Kalibrierungstyp (***Calibration Type***)**

Wird diese Einstellung gewählt, erfolgt die Kalibrierung bei Inbetriebnahme des Heißsiegel-Controllers automatisch (*Autocal*), wenn der Controller eingeschaltet wird.

Wird die Einstellung "Gespeicherte Kalibrierung (*Calibration saved*)" gewählt, führt der Heißsiegel-Controller nur dann eine Kalibrierung durch, wenn der Autocal-Eingang aktiviert wurde.

# **Transformatortyp (***Transformer Type***)**

Hier wird der Transformatortyp festgelegt.

## **Controller-TC-Einstellungen (***Controller TC Settings***)**

Es gibt 4 Einstellungen für die verschiedenen Bandmaterialien oder Variablen, die verwendet werden können, um ein Heißsiegelprofil für das jeweilige Material auszuwählen. Alle hier vorgenommenen Änderungen erfordern einen Autocal.

## **P-Faktor-Korrektur-Prozentsatz (***P Factor Correction Percentage***)**

HIER TEXT EINFÜGEN

## **Kalibrierung der Referenzzeit**

Während Autocal unterbricht der Heißsiegel-Controller für die jeweils eingestellte Zeit (15 oder 30 Sekunden). Dies soll sicherstellen, dass die Bandtemperatur sich während des Autocal nicht ändert. 30 Sekunden wird in der Regel bei größeren Bandbreiten verwendet.

## **Befehlsschaltflächen**

Durch "Speichern und Schließen (*Save and Close*)" werden die Einstellungen des Heißsiegel-Controllers abgespeichert.

Durch "Standardeinstellungen wiederherstellen (*Restore default settings*)" wird der Heißsiegel-Controller auf die werksseitigen Standardeinstellungen zurückgesetzt.

Durch "Abbrechen (Cancel)" wird der Konfigurationsbildschirm geschlossen, ohne die Änderungen abzuspeichern und setzt die Haupt-Laufzeit-Bildschirm wieder zurück.

### <span id="page-25-0"></span>**12. Pireg C Protokoll Datei wiedergeben (***Pireg C Log File Playback***)**

Aus dem Hauptbildschirm kann der Benutzer die Schaltfläche "Pireg C-Protokoll-Datei wiedergeben" auswählen. Hiermit wird ein Dateidialogfeld (Bild 26) geöffnet, um die Dateiauswahl zu ermöglichen.

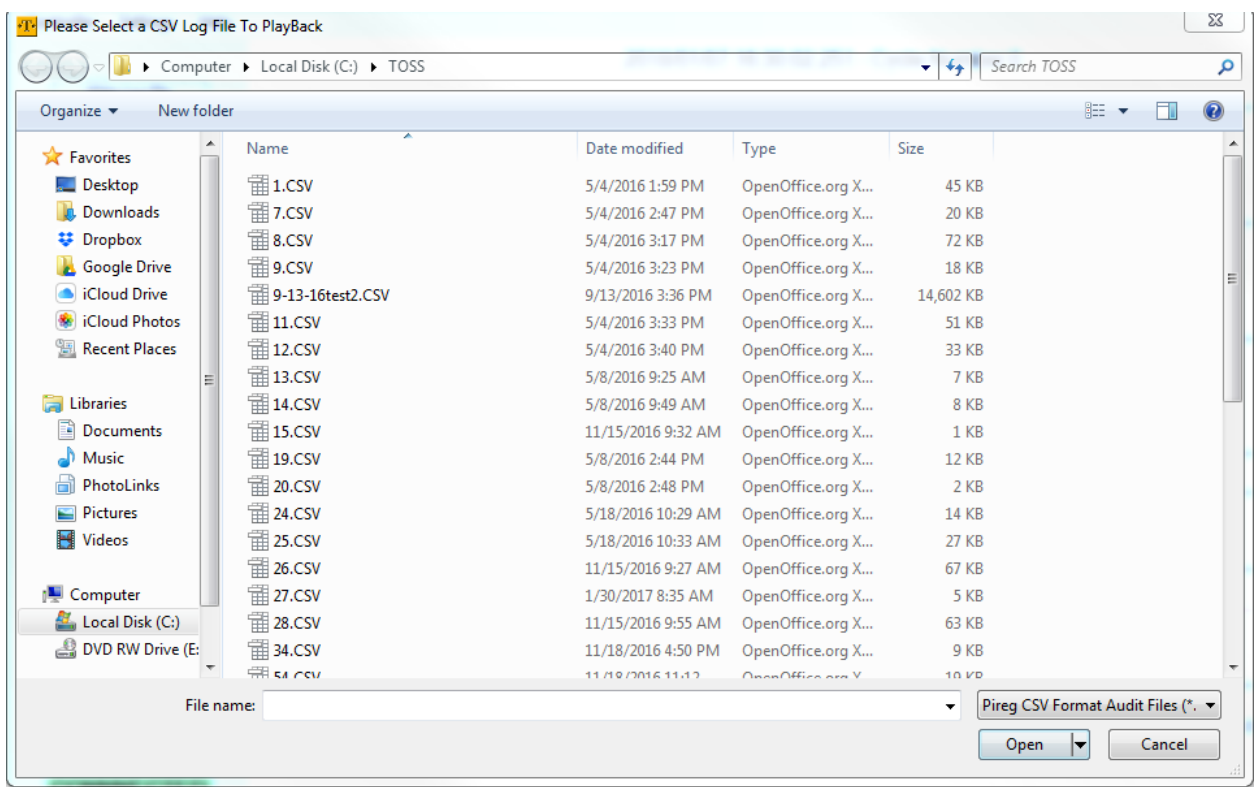

#### Bild 26

Das standardmäßige Verzeichnis ist das TOSS-Verzeichnis, das in der .ini-Datei angegeben wurde. Die Standard-Dateierweiterung ist .csv. Hinweis: Nicht alle .csv-Dateien können ordnungsgemäß vom Protokoll-Datei-Player eingelesen werden. Es enthalten nur die Dateien korrekt formatierte Daten (und liefern somit aussagekräftige Ergebnisse), die während der Laufzeit eines Controllers-Ereignisses erstellt wurden.

Nachdem die Datei ausgewählt und geladen wurde, öffnet sich ein neuer Bildschirm (Bild 27).

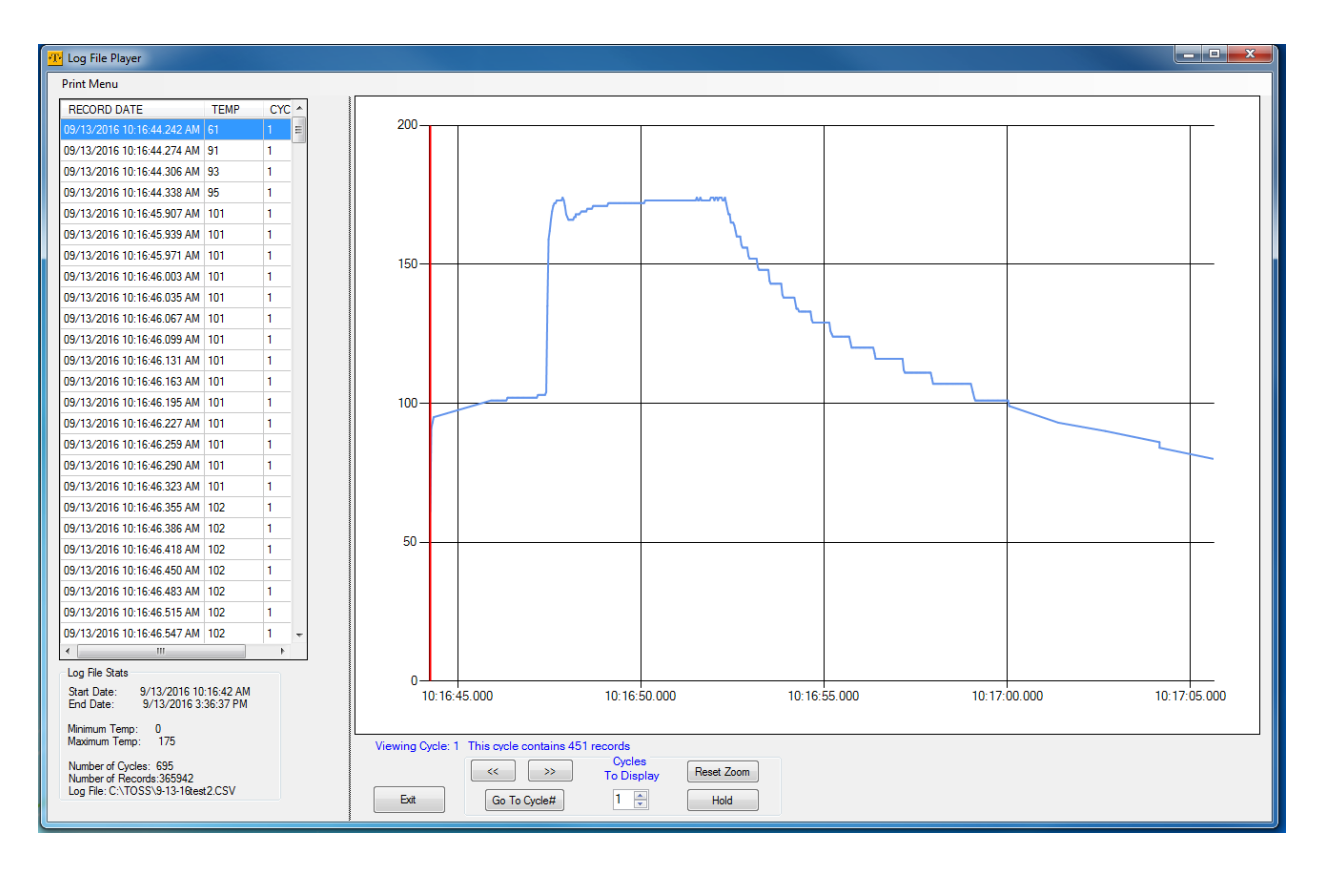

Bild 27

Der Protokolldatei-Player bietet eine Vielzahl von Informationen aus einer zuvor registrierten Controller-Laufzeitserie. Auf der linken Seite befindet sich ein Raster für Zeit/Datum, Temperatur und Zyklusnummer in der Reihenfolge in der Datei. Es wird dann gegebenenfalls eine horizontale Bildlaufleiste angezeigt, um dem Benutzer zu erlauben, die gesamte Datei durchzublättern.

Unterhalb des Rasters wird im Bildschirm eine Legende angezeigt, wie folgt: Datei starten und stoppen, Min.- und Max.-Temperatur, Anzahl der Zyklen, Anzahl der Datensätze und der Name der derzeit geöffneten Datei.

Das Hauptfenster zeigt zunächst auch alle Daten aus dem ersten Heißsiegel-Zyklus in der Datei. Es wird zudem angezeigt, wie viele Datensätze für den jeweiligen Heißsiegelzyklus erfasst wurden. Die Schaltflächen "Weiter" und "Zurück" können verwendet werden, um vorwärts und rückwärts durch die Hitzezyklen in der Datei zu blättern. Die Schaltfläche "Go to cycle#" erlaubt dem Benutzer das sofortige Springen zu jeder Zyklusnummer in der Datei.

Durch Anklicken mit der linken Maustaste wird die vertikale Positionsleiste auf den angeklickten Punkt gebracht. Gleichzeitig bewegt sich das "Datagrid Highlight" zu diesem Punkt (Anmerkung des Übersetzers, nicht klar was gemeint ist).

Durch Anklicken mit der linken Maustaste und gleichzeitigem Festhalten der Maus kann der Benutzer einen Bildschirmbereich vergrößern. Die Schaltfläche "Reset" bewirkt, dass der Bildschirm wieder in der ursprünglichen Größe angezeigt wird.

Ein Benutzer kann auf Wunsch mehrere Heißsiegelzyklen anzeigen lassen. Verwenden Sie hierzu die Zifferntasten (nach oben/unten) unterhalb von "Anzuzeigende Zyklen (*Cycles to Display*)", um auf diese Funktion zugreifen zu können. Bild 28 zeigt 6 Zyklen in einem einzigen Bildschirm.

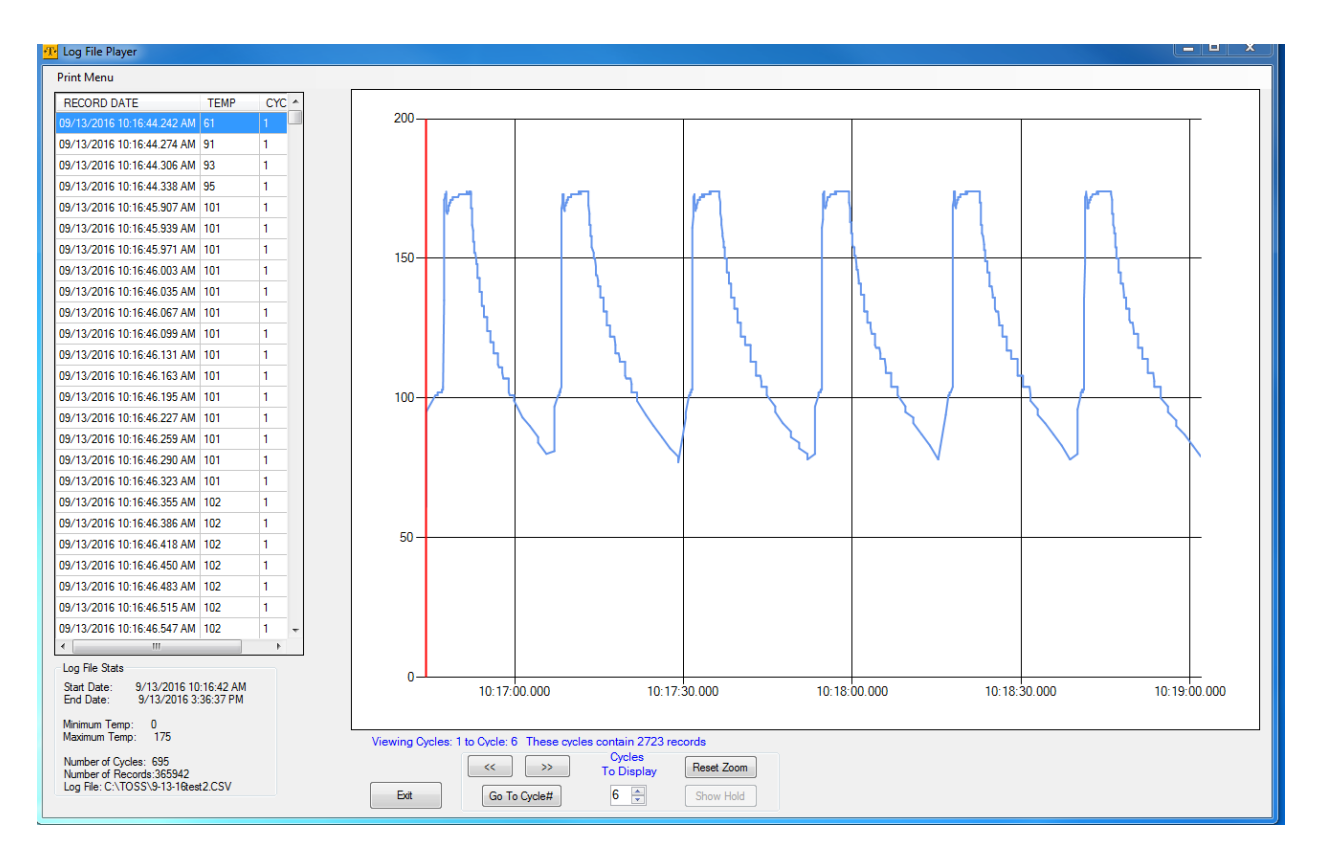

Bild 28

Die Software besitzt eine interessante Funktion mit der Bezeichnung "Halten". Dies ermöglicht dem Benutzer, einen bestimmten Zyklus über einen Zyklus (oder alle anderen Zyklen) zu überlagern. Wenn zum Beispiel ein Benutzer festlegen möchte, dass der 3. Heißsiegelzyklus das "Modellsiegelung" für alle nachfolgenden Heißsiegelungen verwendet werden soll. Man kann zwar sicherlich die Datendatei und Maschine heranziehen, um einen mathematischen Vergleich herzustellen. Die Funktion "Halten" bietet Ihnen jedoch eine schnelle visuelle Überprüfung.

Die Schaltfläche "Show Hold" wird nur dann eingeblendet, wenn ein einziger Heißsiegelzyklus angezeigt wird. Navigieren Sie zu dem gewünschten Zyklus und stellen Sie die Schnittstelle auf "1 Zyklus angezeigt" ein, falls erforderlich. Der Benutzer sollte die Schaltfläche "Halten" aktivieren. Es wird ein neues Feld unten rechts im Bildschirm eingeblendet. Dies wird in Bild 29 veranschaulicht.

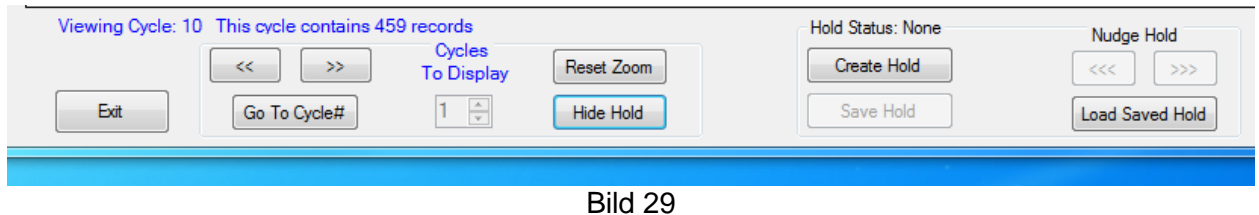

Der Benutzer kann dann die Schaltfläche "Create Hold" drücken und der gegenwärtige grafische Bereich wird rot hervorgehoben, siehe Bild 30.

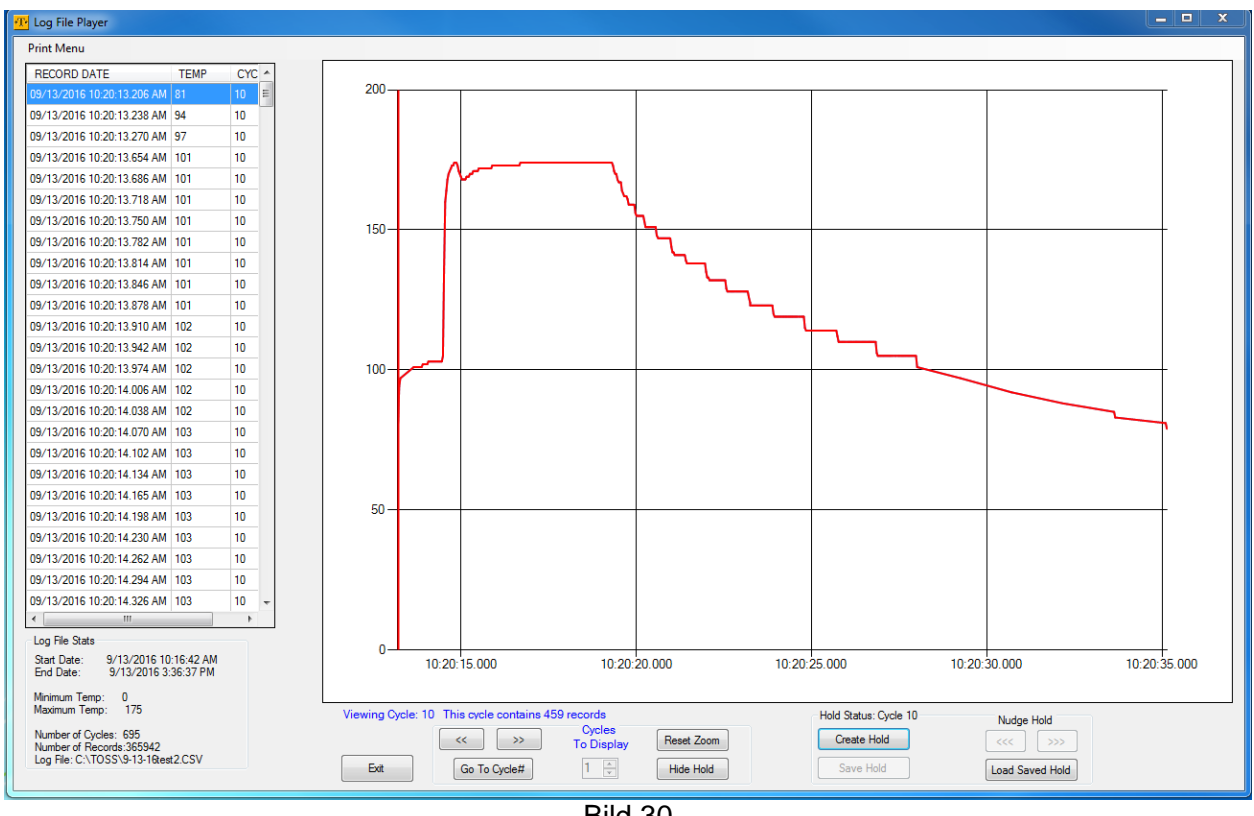

Bild 30

An dieser Stelle kann der Benutzer sich mit den Vorwärts- bzw. Rückwärts-Navigationstasten zu anderen Zyklen bewegen. Sie sehen nun, wie der rote "Halte"-Zyklus den gegenwärtigen blauen Zyklus überlagert. Bild 31 zeigt ein Beispiel, sieht toll aus.

Das Datenraster zeigt die aktuellen Zyklusdaten, wenn der Benutzer sich durch die Datei mit "Hold" navigiert. Außerdem kann der Benutzer einen Bereich vergrößern, um ihn näher zu untersuchen.

Der Benutzer kann eine "Halten"-Einstellung speichern, um auf Wunsch einen Vergleich mit anderen Protokolldateien durchzuführen. Dies wird durch die Schaltflächen "Halten speichern (*Save Hold*)" und "Gespeichert Halte-Einstellung laden (*Load Save Hold*)" ermöglicht.

Auch ein (eingeschränkter) Ausdruck der Karte kann erfolgen.

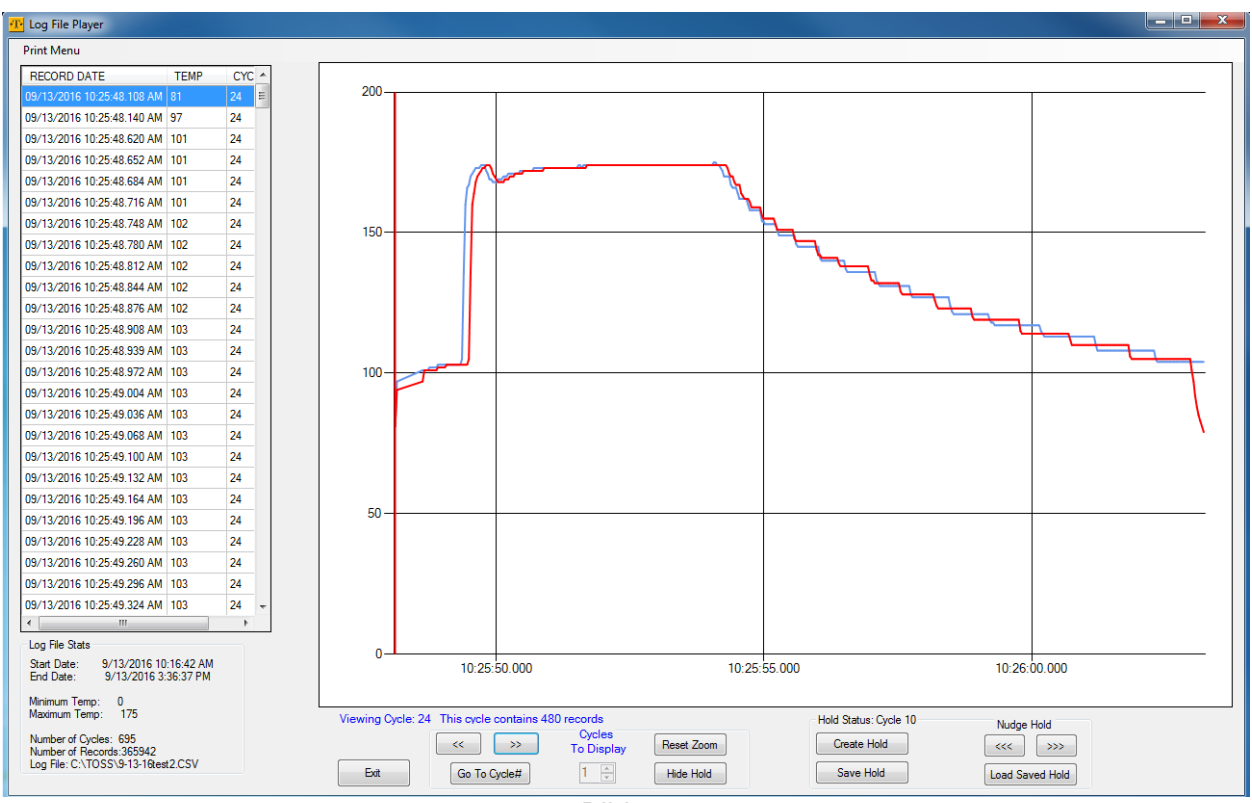

Bild 31

### <span id="page-30-0"></span>**Controller-Zustand (ABCD\_EFGH)**

### **A), Hardware-Fehler**

 $0 = OK1 = Fehler$ 

### **B), Netzleitungsstörung**

 $0 = OK$  1 = Unterspannung 2 = Überspannung 3 = Netzfrequenzfehler

## **C), Datenfehler**

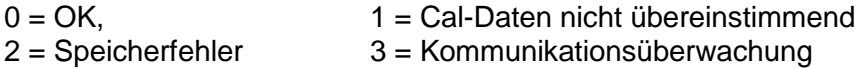

## **D), NICHT VERWENDET**

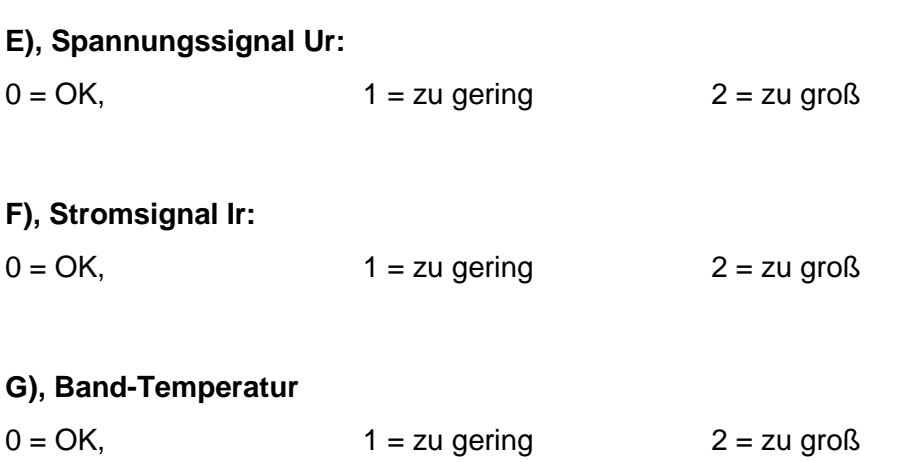

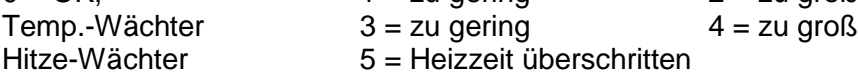

#### **H), Kalibrierungsfehler**

 $0 = OK$ 

- 1 = Parameter-Fehler
- 2 = Spannungs- oder Stromsignal fehlerhaft
- 3 = Fehler bei Bestimmung der Phasenverschiebung
- 4 = R20 kann nicht bestimmt werden
- 5 = Fehler bei Bestimmung des P-Faktors
- 6 = Referenztemperatur zu hoch gewählt
- 7= Bereich der Temperaturkoeffizienten-Korrektur überschritten
- 8 = Startsignal während der Kalibrierung
- 9 = Datenfehler bei Zugriff